# **Настройки обозревателя Microsoft Internet Explorer**

Установите следующие настройки обозревателя Microsoft Internet Explorer: 1. Добавить сайт On-line *http://websbor.rst.gks.ru/webstat* в зону «Надежные узлы». 2. Установить для зоны «Надежные узлы» особый уровень безопасности, который позволяет использовать элементы ActiveX для подписания документов ЭП и всплывающие окна для просмотра шаблонов форм.

## **Добавление сайта модуля On-line в зону «Надежные узлы»**

Для добавления сайта модуля On-line в зону «Надежные узлы» необходимо выполнить следующие действия:

1. В окне обозревателя выберите команду меню Сервис → Свойства обозревателя. Откроется окно «Свойства обозревателя». Перейдите на вкладку «Безопасность».

2. Выберите зону Интернета «Надежные узлы» и нажмите кнопку «Узлы». Откроется дополнительное окно «Надежные узлы» («Trusted sites») .

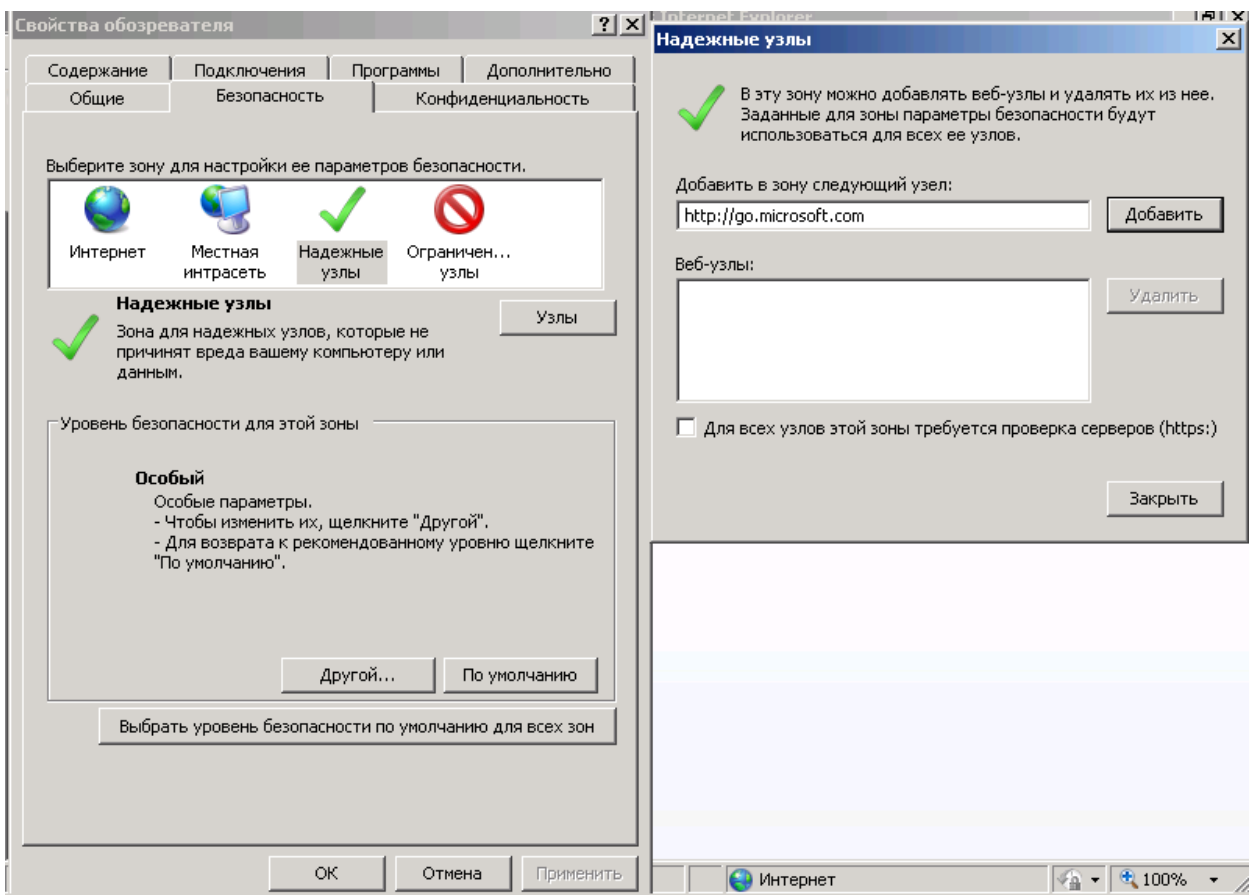

Рис. 1. Добавление сайта модуля On-line в зону «Надежные узлы»

3. Добавьте сайт *http://websbor.rst.gks.ru/webstat* в зону «Надежные узлы» («Trusted sites»). Для этого наберите адрес сайта в поле «Добавить в зону следующий узел» и нажмите кнопку «Добавить». Закройте окно «Надежные узлы».

#### **Выбор параметров безопасности**

Для корректной работы необходимо после добавления сайта модуля on-line в зону «Надежные узлы» установить для этой зоны особый уровень безопасности. Для этого следует выполнить следующие действия:

1. В окне обозревателя выберите команду меню Сервис → Свойства обозревателя. Откроется окно «Свойства обозревателя». Перейдите на вкладку «Безопасность».

2. Выберите зону Интернета «Надежные узлы» и нажмите кнопку «Другой» на панели «Уровень безопасности для этой зоны» Откроется окно «Параметры безопасности – зона надежных узлов» (Рис. 2).

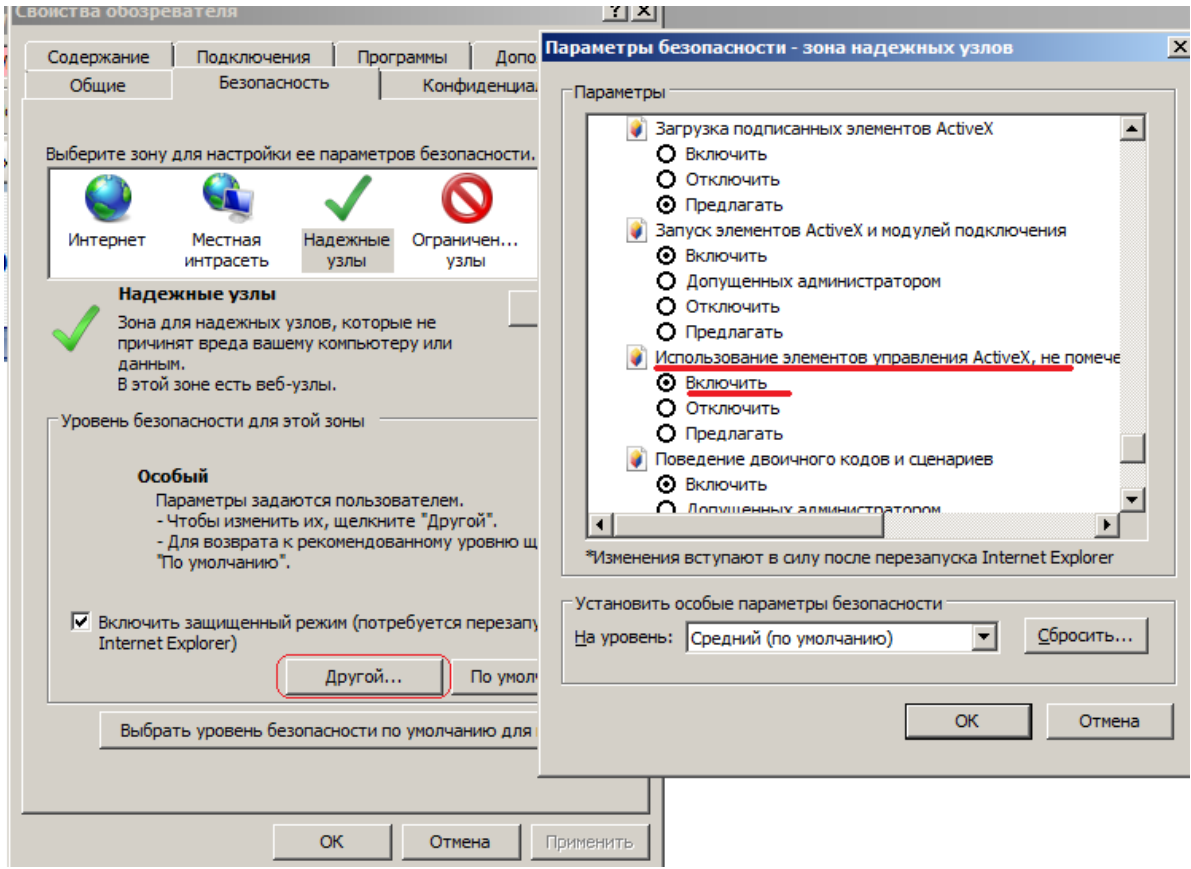

Рис. 2. Включение использования элементов ActiveX

3. Установите для зоны «Надежные узлы» опцию «Использование элементов ActiveX, не помеченных как безопасные для использования» - «Включить» (Initialize and script ActiveX not marked as safe – «Enabled»).

4. Установите для зоны «Надежные узлы» опцию «Загрузка неподписанных элементов ActiveX» - «Предлагать» (Download unsigned ActiveX controls - «Prompt») (Рис. 3).

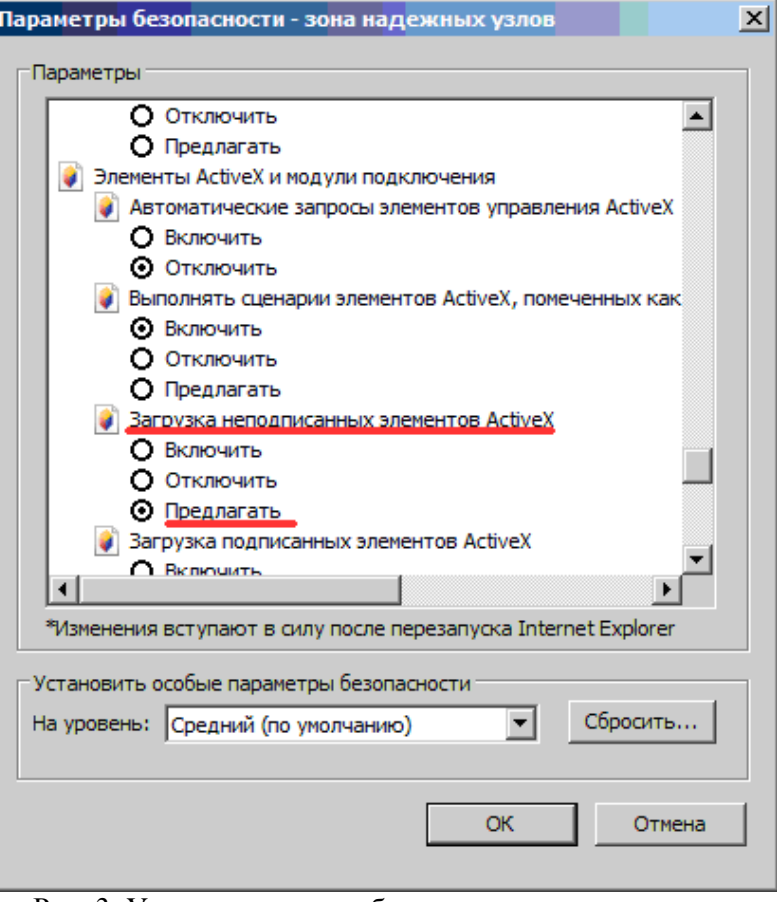

Рис. 3. Установка уровня безопасности для параметра «Загрузка неподписанных элементов ActiveX»

5. В списке параметров безопасности найти параметр «Автоматические запросы на загрузку файлов» и установить для него значение «Разрешить» (Рис. 4).

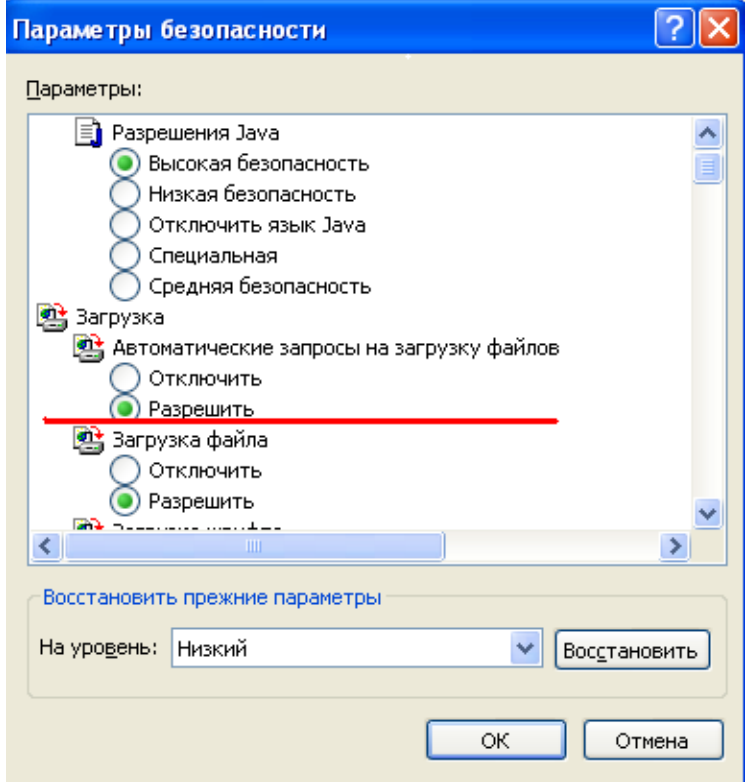

Рис. 4. Выбор значения для параметра «Автоматические запросы на загрузку файлов»

6. В списке параметров безопасности найти параметр «Блокировать всплывающие окна» и установить для него значение «Отключить» (Рис. 5).

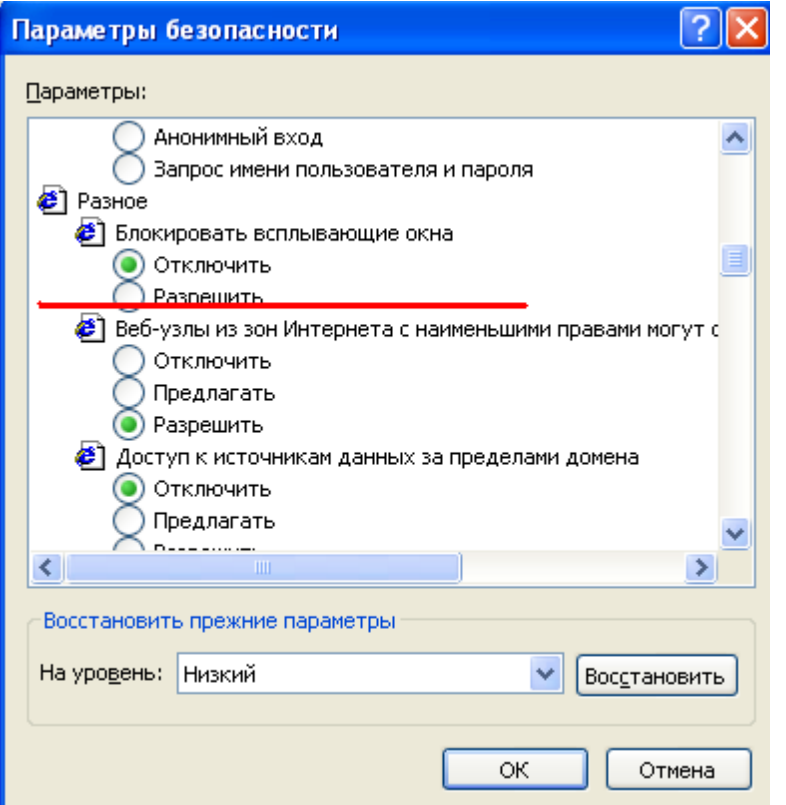

Рис. 5. Выбор значения для параметра «Блокировать всплывающие окна»

7. Нажать кнопку «OK» в окне «Параметры безопасности». В открывшемся диалоговом окне подтвердить изменения в настройках безопасности для зоны «Надежные узлы».

#### **Особенность настроек обозревателя Internet Explorer 8**

В случае, если работа с системой будет производиться в IE8, необходимо выполнить дополнительные настройки. Изменить уровень безопасности надѐжных узлов следует в соответствии со следующими рисунками (Рис. 6 - 8):

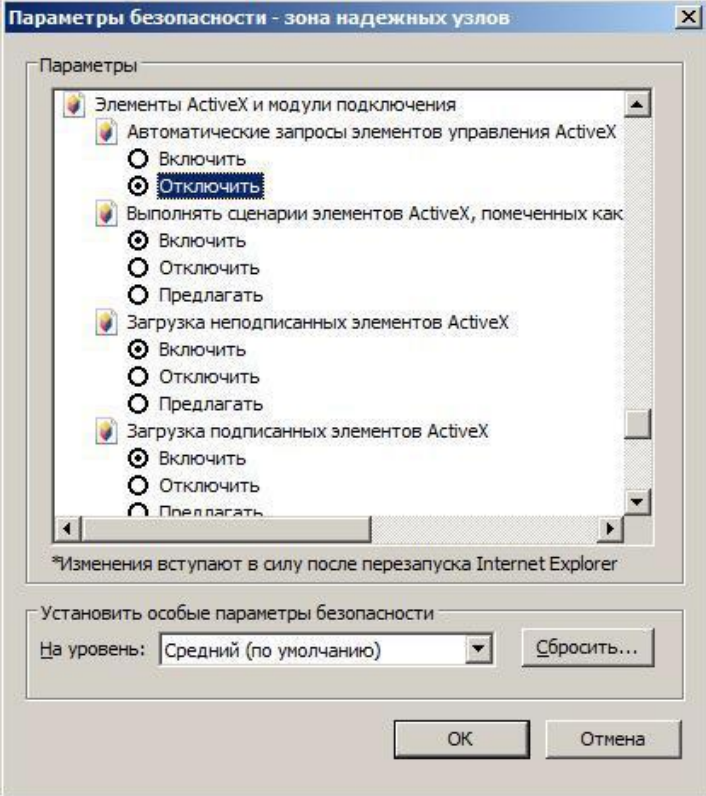

Рис. 6. Установка параметров безопасности для IE8

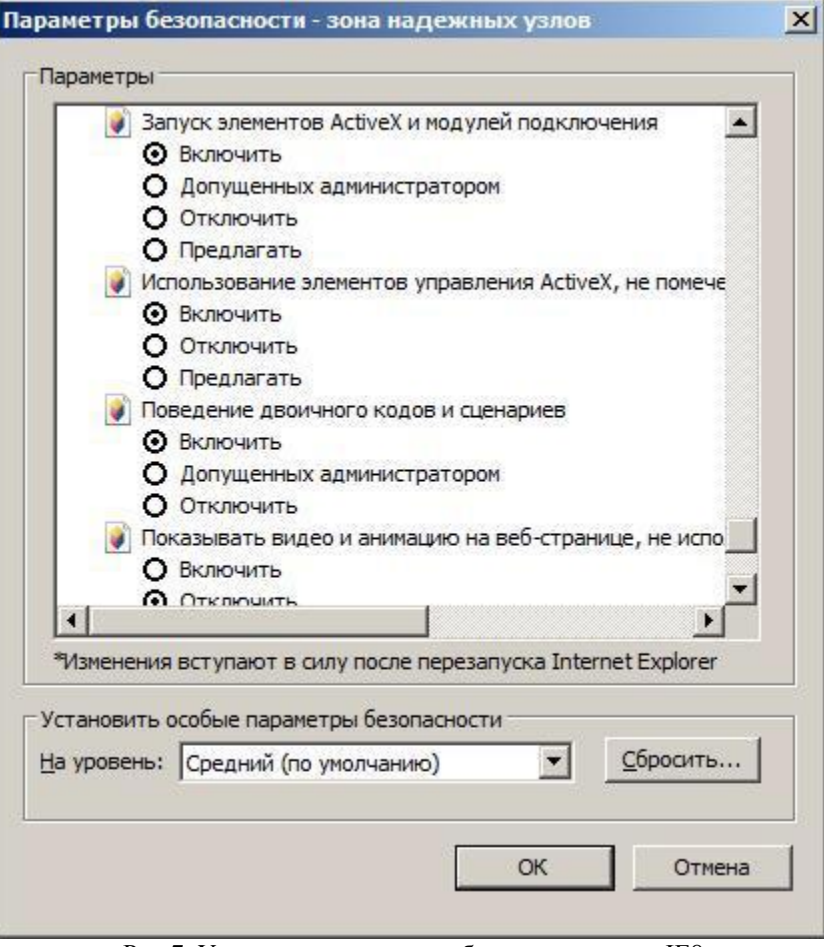

Рис.7. Установка параметров безопасности для IE8

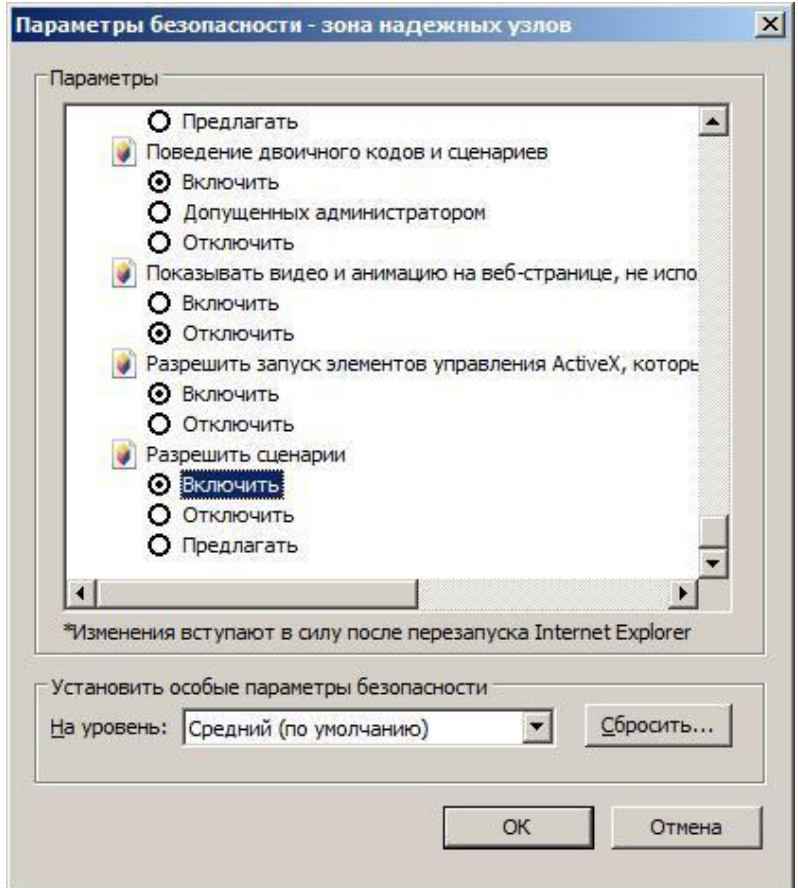

Рис. 8. Установка параметров безопасности для IE8

## **Добавление сертификата УЦ ГМЦ Росстата**

Необходимо установить сертификат удостоверяющего центра (УЦ) (UC\_GMC\_Rosstata.crt), который выдал сертификат ключа электронной подписи для Ростовстата. Сертификат выложен для загрузки на сайте http://gmcgks.ru/ucenter/files/ucenter\_gmcrosstata.crt.

Его необходимо добавить в доверенные сертификаты. Скопируйте сертификат в папку на Вашем компьютере. В контекстном меню (правая кнопка мыши) выберите команду : « установить сертификат» - Рис.9.

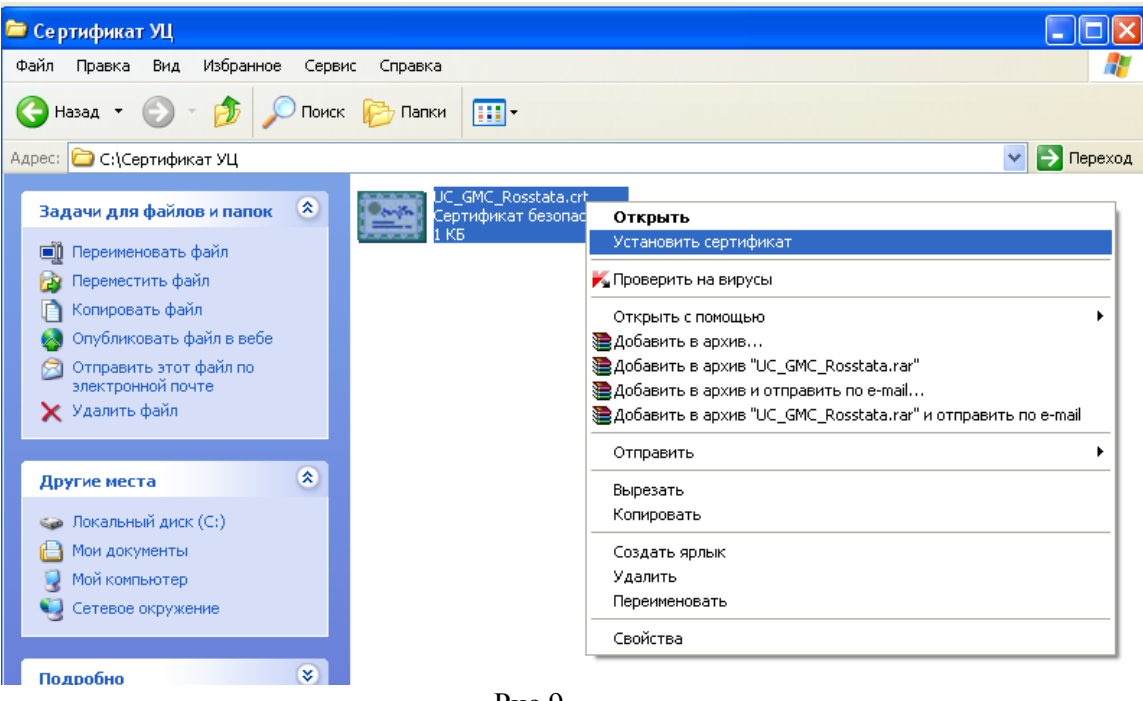

Рис.9

или щелкните дважды мышкой по имени файла сертификата. Откроется окно просмотра сертификата Рис.10.

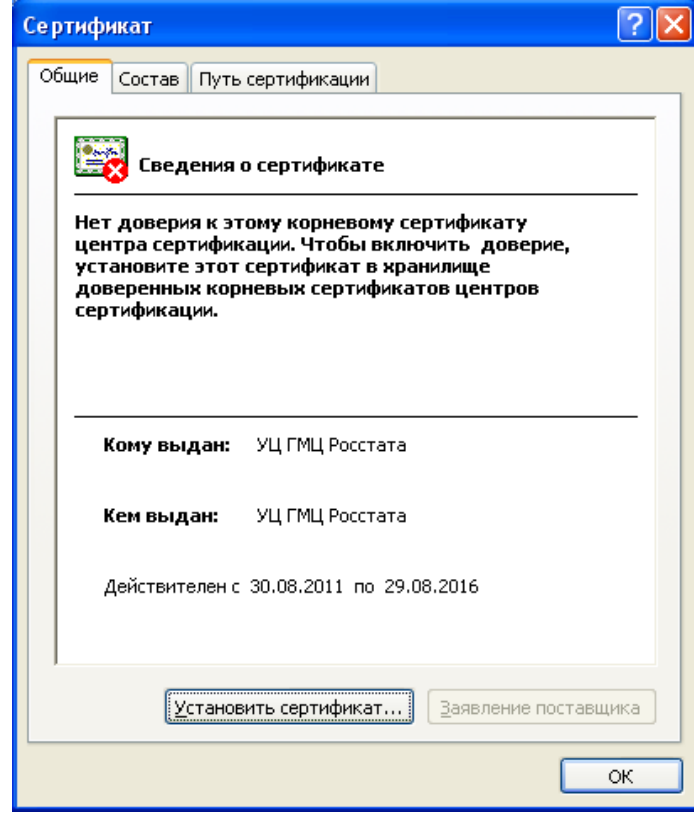

Рис.10

Нажмите кнопку Установить сертификат. Осуществится запуск Мастера импорта сертификатов

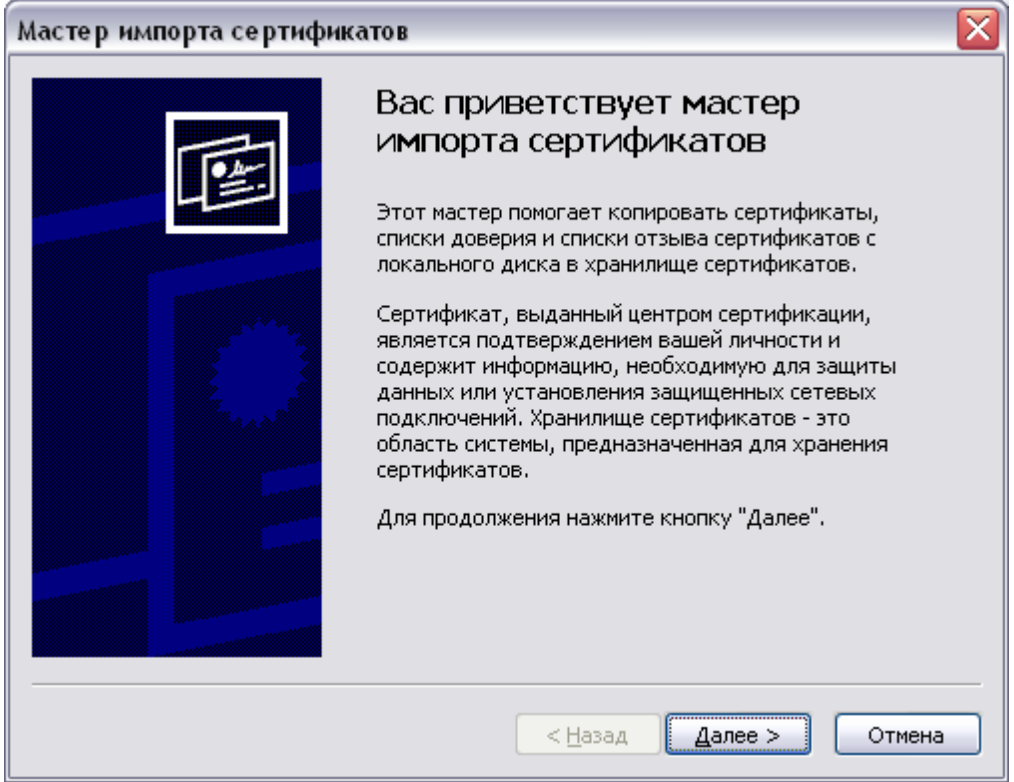

Нажмите кнопку Далее. Система отобразит окно «Хранилище сертификатов», в котором необходимо указать, в какое хранилище требуется поместить сертификат.

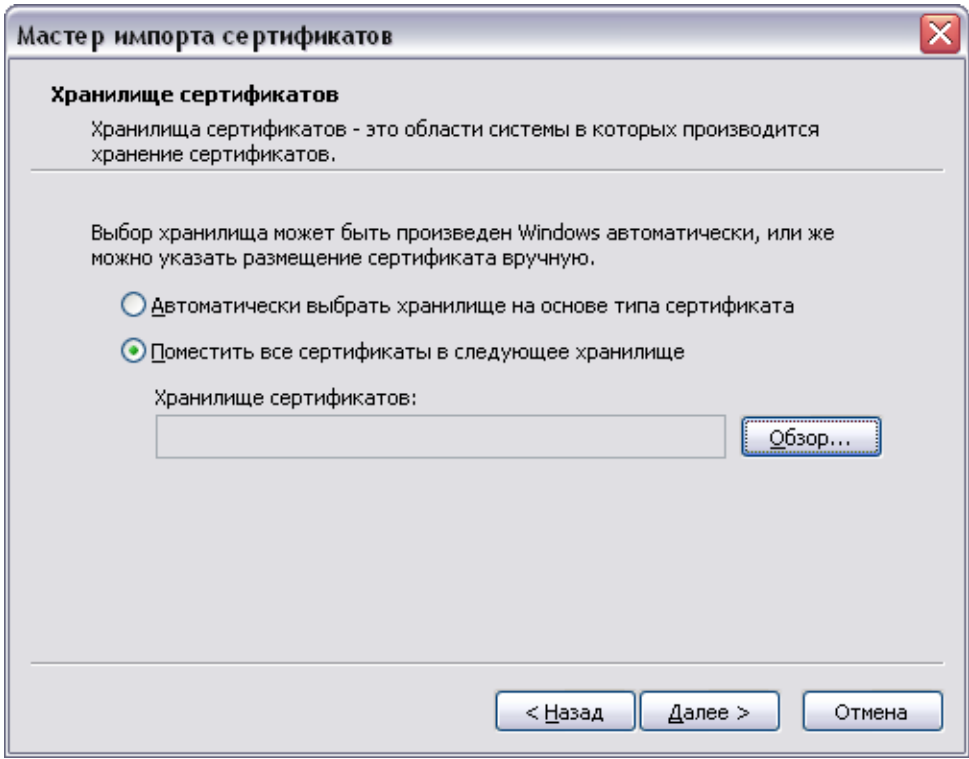

Нажмите на кнопку «обзор», в появившемся перечне хранилищ выберите «Доверенные корневые центры сертификации»

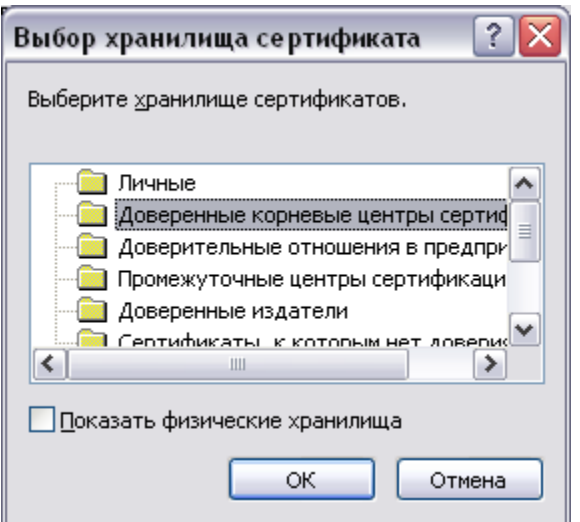

Нажмите кнопку Далее. Система отобразит окно «Завершение работы мастера импорта сертификатов».

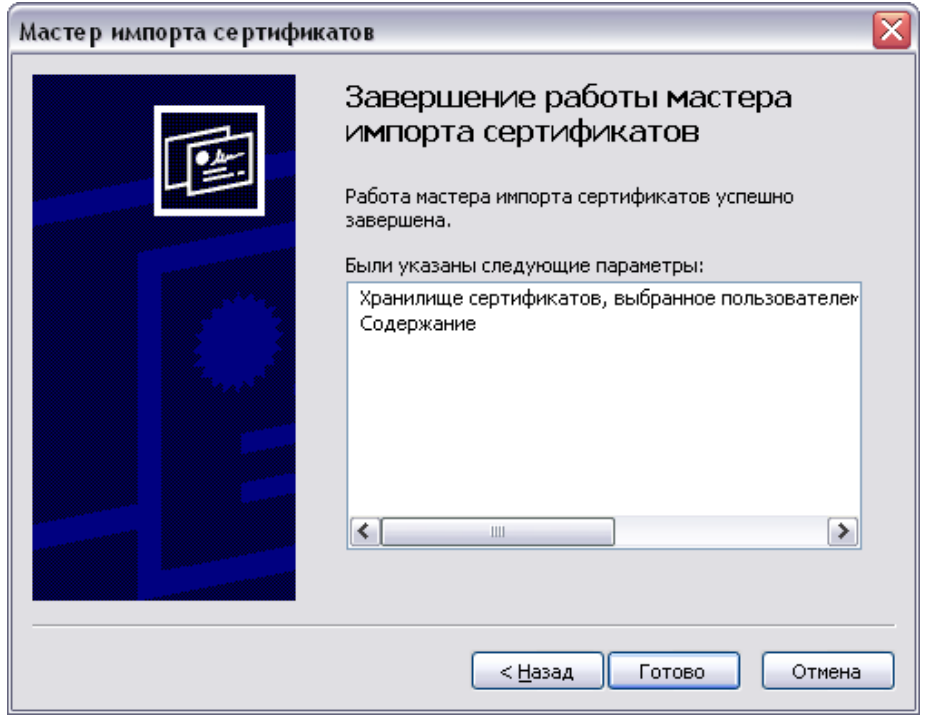

# Нажмите кнопку Готово.

На запрос системы о необходимости установки данного сертификата

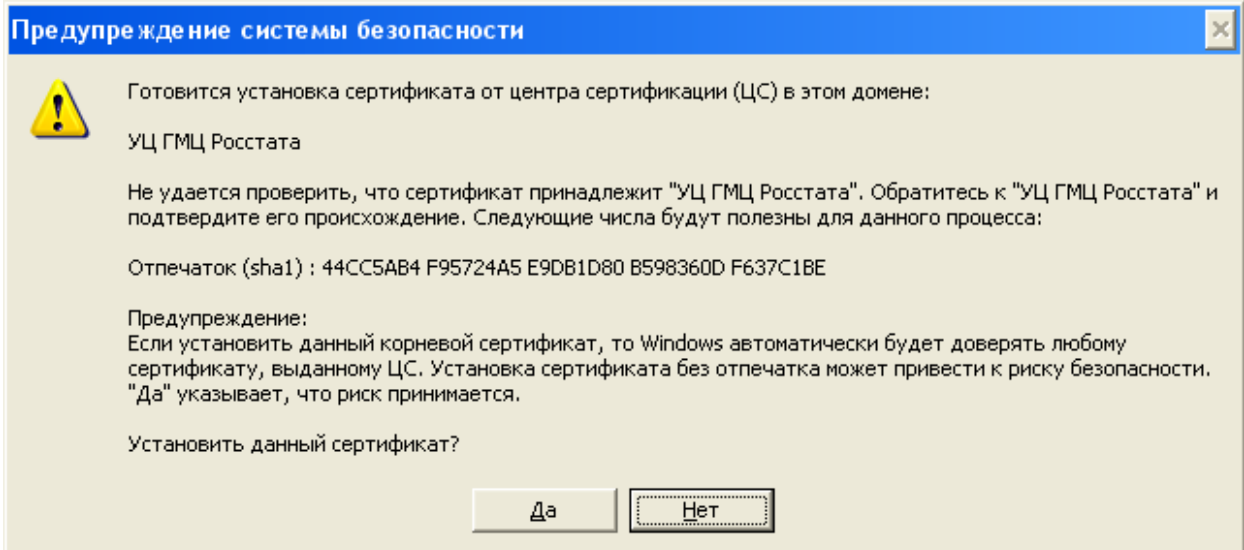

Надо ответить «Да». После этого появится окно об успешном импорте сертификата.

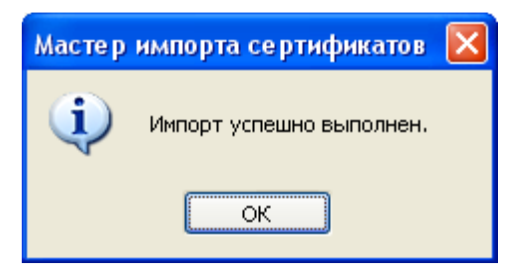